## How to automate track recording using Tasker app

Track recording feature is available only in GPX Viewer PRO. So this how to won't work in free version of GPX Viewer. This how to assumes that you know how to record and export track in GPX Viewer PRO. If you do not have experience with this, please visit How to record and export track.

Below are steps describing how to export recorded track into multiple formats in GPX Viewer PRO (these instructions starts when track recording process is in progress):

- 1. During track recording open **left main menu**.
- 2. Tap on **Settings** button.
- 3. In Settings tap on **Track recording** button.
- 4. Then scroll down and disable Automatically delete tracks after export checkbox.
- 5. Go back to map screen.
- 6. When you want to stop recording track tap on **gray stop button** in the middle of right edge of GPX Viewer PRO screen.
- 7. Confirm dialogs and proceed to dialog where you can choose **File type**, choose your preferred file type and tap on **OK** button.
- 8. After exporting track into your preferred file format tap on **red recording button** in the middle of right edge of GPX Viewer PRO screen.
- 9. In shown dialog tap on **Export** button.
- 10. Confirm dialogs and proceed to dialog where you can choose **File type**, choose your second preferred file type and tap on **OK** button.

Below is video showing following instructions above:

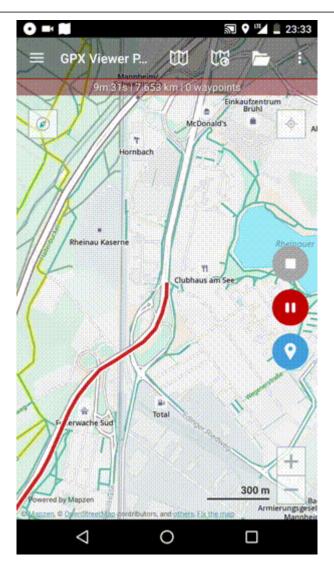

From:

https://docs.vecturagames.com/gpxviewer/ - GPX Viewer User Guide

Permanent link: https://docs.vecturagames.com/gpxviewer/doku.php?id=docs:faq:how\_to:automate\_track\_recording\_tasker&rev=1566209040

Last update: 2020/08/05 15:28

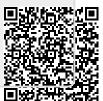